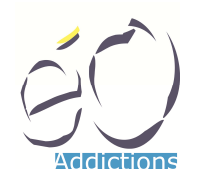

### Liens web

- SILK Informatique http://www.silk-info.com
- SFMG http://www.sfmg.org/
- DRC http://www.sfmg.org/theorie\_pratique/demarche\_diagnostique/dictionnaire\_des\_resultats \_de\_consultation/
- Diffusion des REcommandations Francophones En Consultation de Médecine Générale http://drefc.sfmg.org/

### Lancement

Lancer le logiciel éO (eO.exe sur Windows – eO.app sur Mac OS).

Si éO demande à ouvrir un fichier de données, il faut ouvrir le fichier eO demo.4DD dans le dossier « Database ».

### Fenêtre d'identification

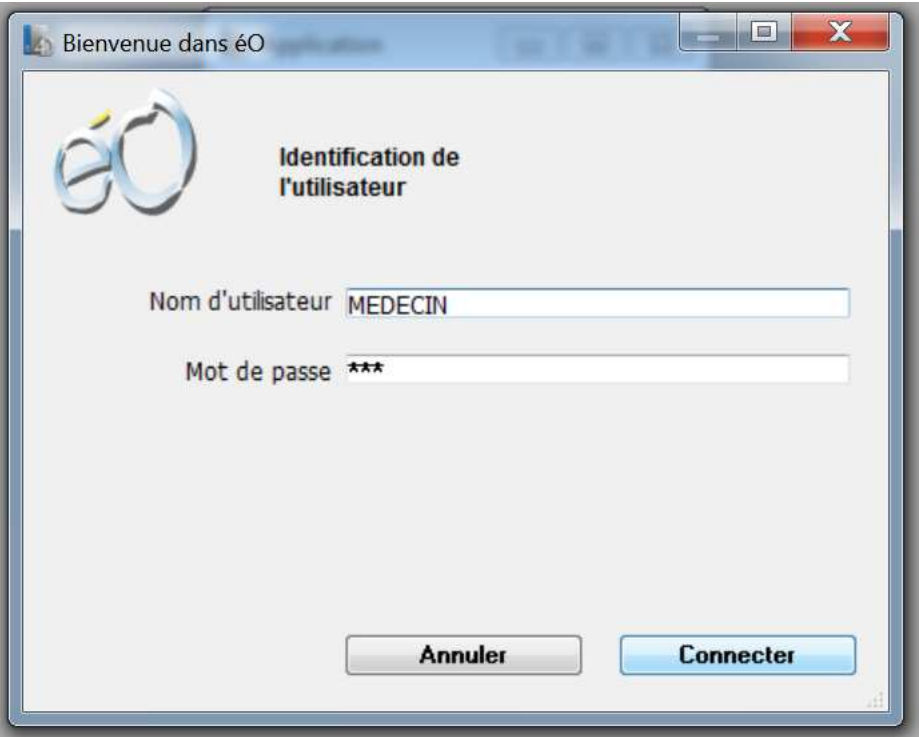

Nom de l'utilisateur : MEDECIN Mot de passe : 123 Puis cliquez sur le bouton « Connecter ».

Passer la fenêtre d'alerte sur la durée de validité de l'évaluation et la fenêtre d'accueil avec un clic sur la fenêtre.

## Ouverture d'un dossier

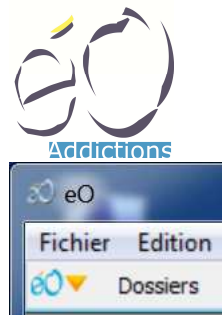

Cliquez sur le bouton « Dossiers » dans la barre d'action.

La fenêtre d'affichage des dossiers patients s'ouvre.

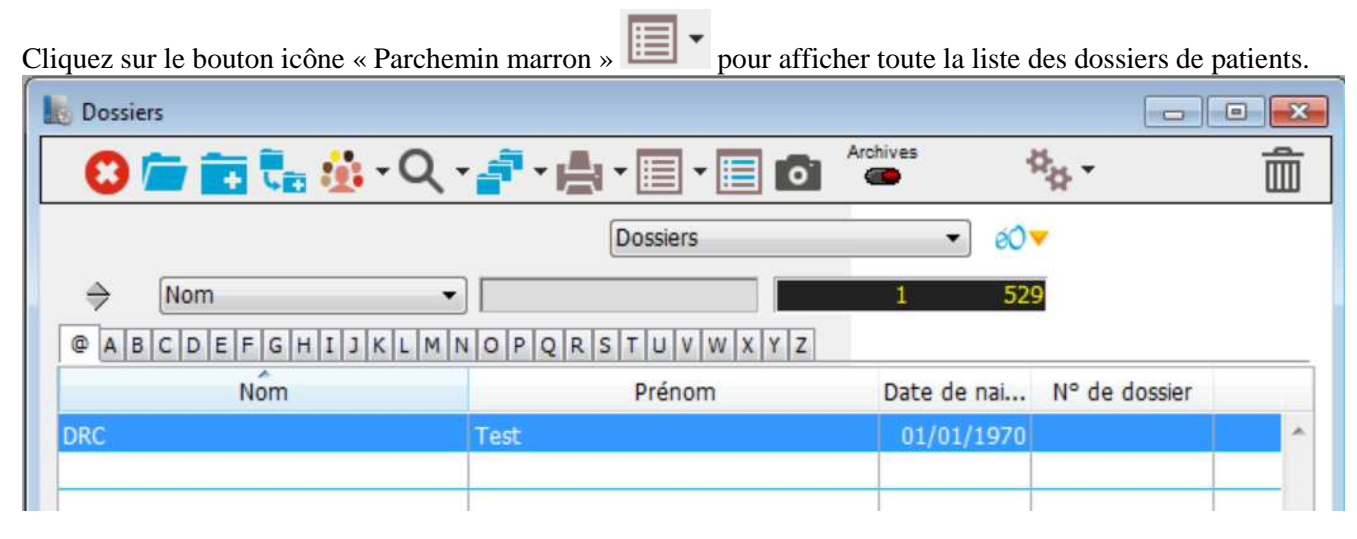

Double-cliquez sur la ligne du Patient « DRC Test » pour ouvrir son dossier.

Option : Cliquez sur le bouton « Dossier + »  $\Box$  pour créer un nouveau patient

# Reprendre une consultation avec le DRC

Avec éO, le DRC est intégré à la gestion des consultations en mode orienté problème. Chaque RC provoque la création d'un élément de consultation ayant le RC comme conclusion de l'élément et pouvant être lié à un élément de l'historique du patient.

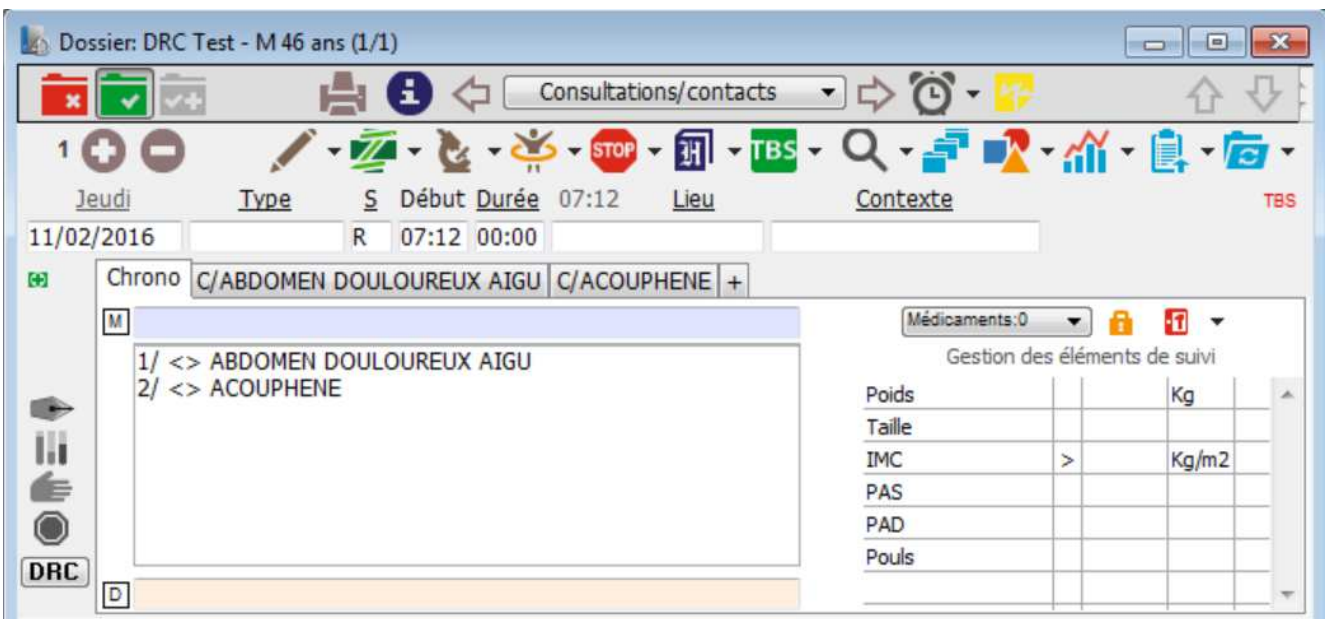

éO DRC Page 2/15 Dans cet exemple, nous avons déjà créé une consultation avec deux RC.

SILK Informatique – 40 bis avenue Patton – 49000 ANGERS – http://www.silk-info.com – contact@silk-info.com

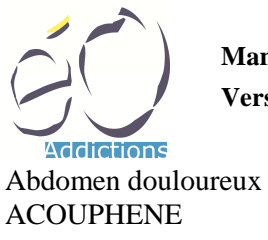

Cliquez sur un onglet d'éléments de consultation pour voir les informations sur l'un des RC.

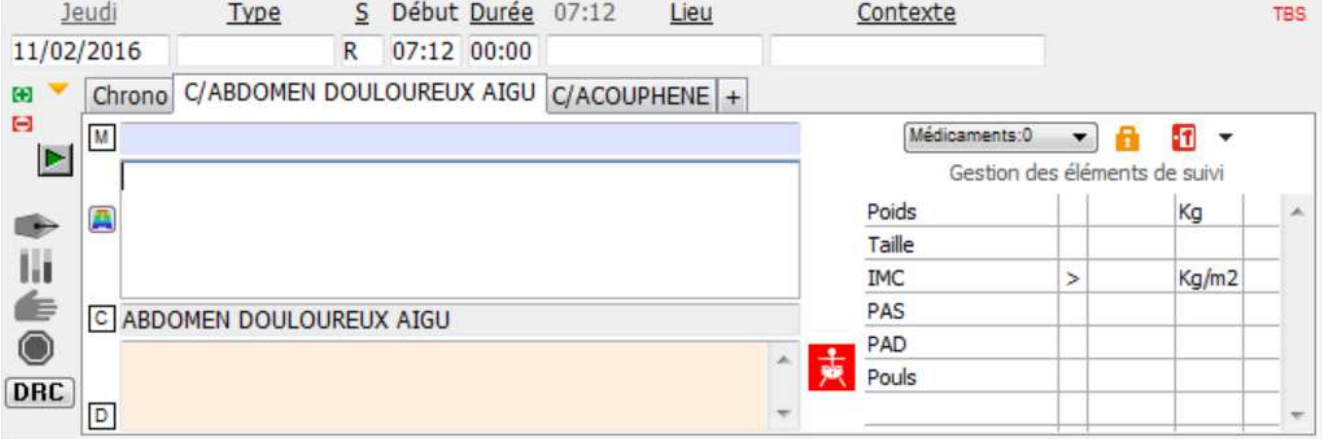

Le champ conclusion du premier élément contient le RC « Abdomen douloureux aigu » code 532 dans le champ « Conclusion ».

Cliquez sur le bouton « DRC » pour ouvrir la fenêtre de gestion des RC.

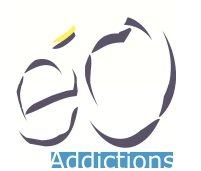

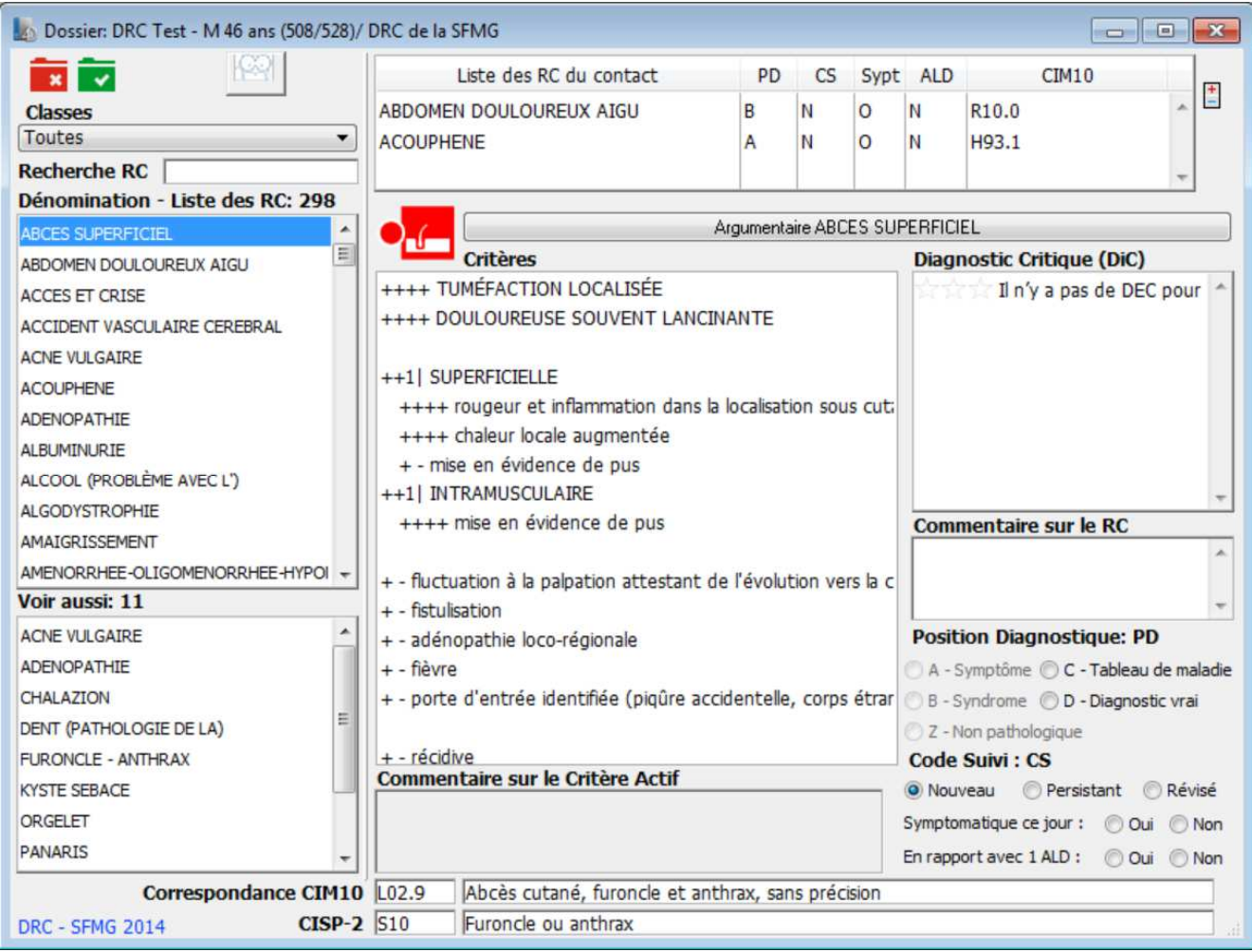

La fenêtre s'ouvre avec les deux RC dans la liste des RC du contact.

Cliquez sur l'une des deux lignes pour revoir les informations correspondantes.

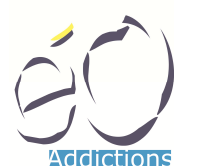

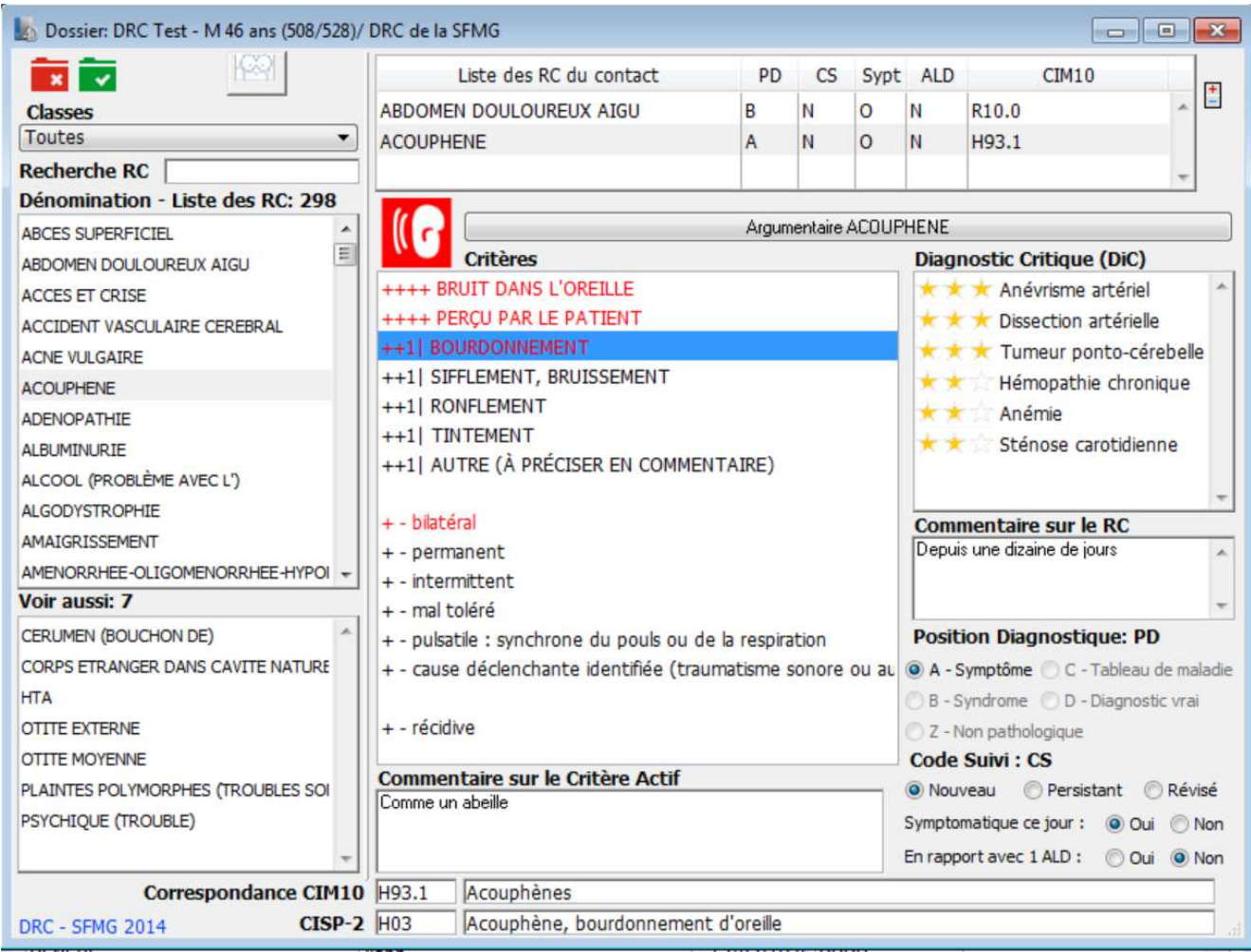

La zone commentaire sur le RC fait apparaître le commentaire sur le RC.

Les critères sélectionnés par le praticien passent en rouge. En cliquant sur le critère sélectionné « Bourdonnement », le champ Commentaire sur le Critère Actif faire apparaître le commentaire attaché saisie par le praticien.

Les PD, CS ont été mises à jour ainsi que la correspondance CIM 10 et CISP-2.

## Ajout d'un nouvel RC

Actuellement la liste des RC affichent tous les RC.

### **Classes :**

Le menu déroulant « Classes » vous permet de filtrer les RC pour afficher ceux correspondant à cette classe.<br> **Le classes** 

 $\overline{\phantom{0}}$ 

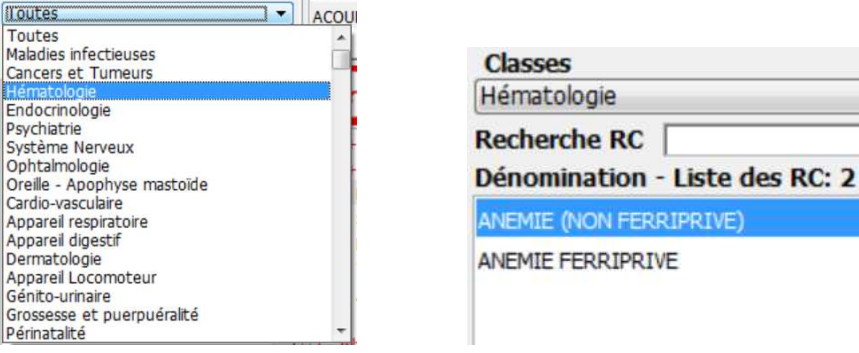

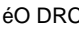

SILK Informatique – 40 bis avenue Patton – 49000 ANGERS – http://www.silk-info.com – contact@silk-info.com

FERRIPRIVE)

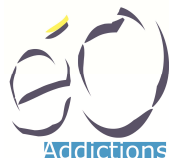

### **Recherche RC :**

Le champ de recherche « Recherche RC » vous permet de saisir des lettres pour filtrer l'affichage du RC. La chaine de caractères est recherchée à n'importe qu'elle place dans le libellé du RC, la description du RC et les synonymes du RC.

Appuyer sur la touche « Majsucule » pour n'afficher que les RC dont le libellé débute par la chaine de caractères.

Sélectionnez un RC dans la liste.

Dans l'exemple, nous avons sélectionné le RC « CEPHALEE ».

Si le module serveur « VCM » est activé dans éO, il renvoie l'icône VCM liée au code CIM-10 R51 correspondant au RC CEPHALEE pour l'afficher.

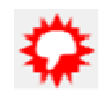

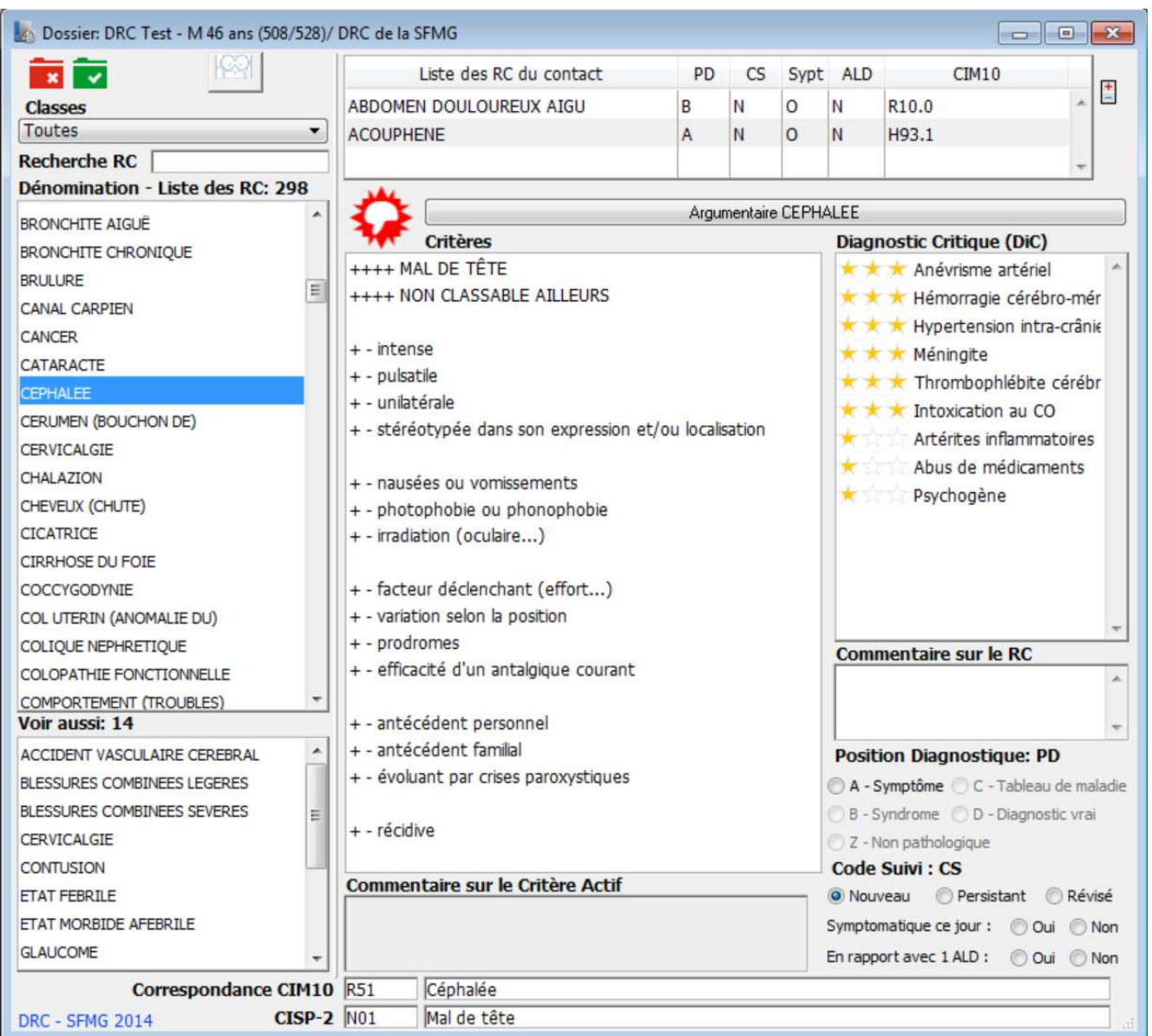

Cliquez sur le bouton « Argumentaire CEPHALEE » pour faire apparaître l'argumentaire

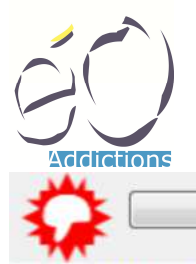

Argumentaire CEPHALEE

### **DENOMINATION**

Autre dénomination : " mal de tête " dans le langage commun.

#### **CRITERES D'INCLUSION**

Il décrit simplement la plainte du malade, à condition qu'aucun autre résultat de consultation ne vienne l'expliquer.

Le risque de pouvoir classer une migraine à la fois par le RC MIGRAINE et le RC CEPHALEE justifie l'existence du critère NON CLASSABLE AILLEURS. Mais l'exclusion ne se limite pas à la migraine. Ainsi les maux de têtes liés à une SINUSITE ne pourront être classés à CEPHALEE, ni les maux de têtes secondaires à un traumatisme...

#### **COMPLEMENTS SEMIOLOGIOUES**

Ils sont proches de ceux de MIGRAINE. Bien que facultatifs, ils doivent être relevés s'ils existent. Dans le but, d'une part d'avoir une sémiologie la plus rigoureuse possible et, d'autre part, de mieux connaître les caractéristiques qui font choisir les résultats de consultation CEPHALEE ou MIGRAINE.

La liste étant longue, les critères sont regroupés en rubrique pour en faciliter la lecture.

#### **VOIR AIISST**

En cas d'HTA et de CEPHALEE associées, on devra noter les deux résultats de consultation, car on ne peut pas affirmer que la céphalée est directement liée à l'HTA. Avant de relever CEPHALEE, il faut vérifier que le résultat de consultation MIGRAINE ne peut pas

être retenu. Si la céphalée est directement liée à un traumatisme récent (moins de trois mois), il faut préférer le RC correspondant : CONTUSION, BLESSURE COMBINEE, TRAUMATISME CRANIOCEREBRAL.

#### **DIAGNOSTICS CRITIOUES**

Hémorragie cérébro-méningée Méningite Causes d'hypertension intra-crânienne Anévrysme artériel Thrombophlébite cérébrale Intoxication au CO Abus médicamenteux Psychogène

**R51** Céphalée N<sub>01</sub> Mal de tête

Cliquez sur la zone d'argumentaire pour fermer la fenêtre.

Vous pouvez également cliquer sur le libellé « Voir aussi : » pour afficher une fenêtre d'information portant uniquement sur la partie « VOIR AUSSI » de l'argumentaire.

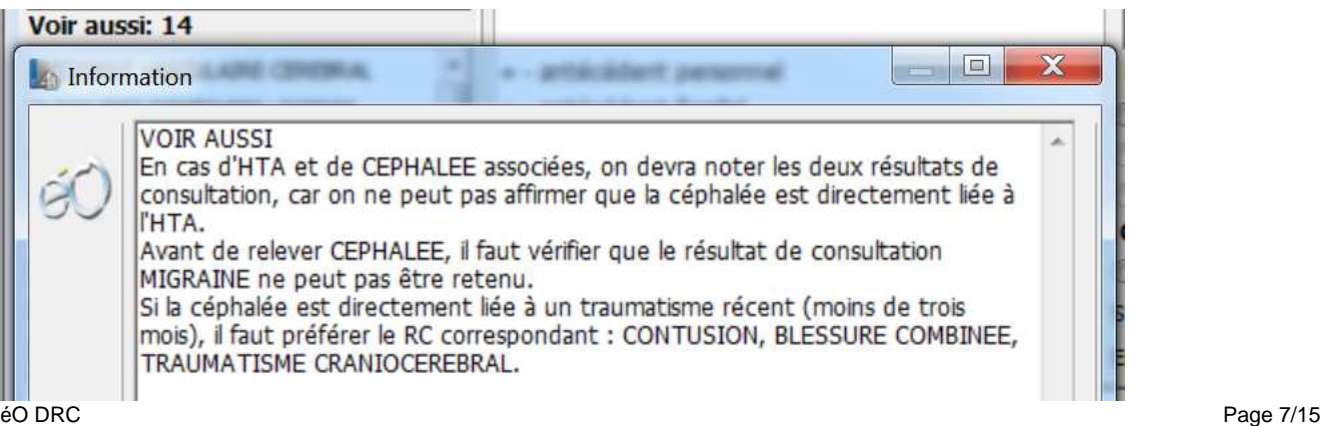

疆

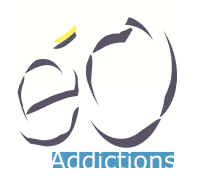

Vous pouvez également cliquer sur le libellé « Critères » pour afficher une fenêtre d'information portant uniquement sur la partie « CRITERES D'INCLUSION » de l'argumentaire.

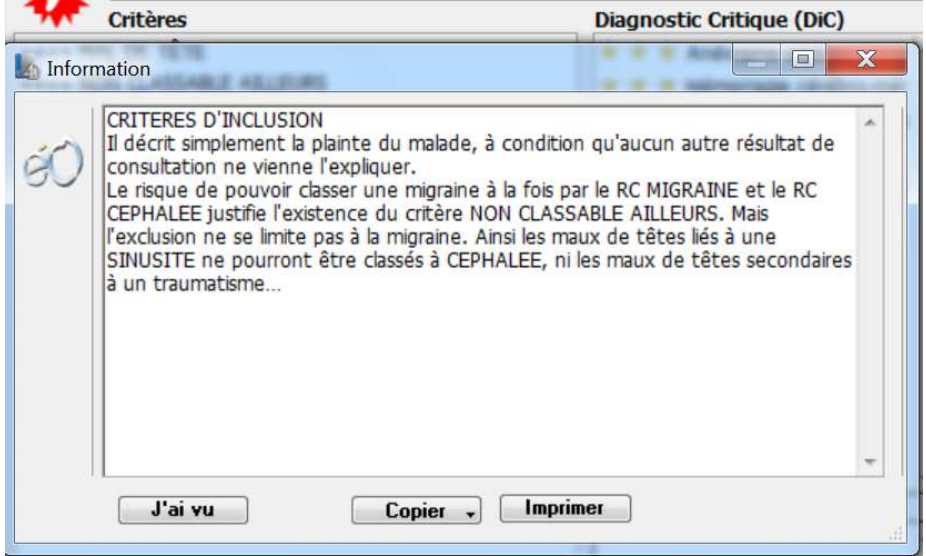

Vous pouvez également cliquer sur le libellé « Position Diagnostique : PD » pour afficher une fenêtre d'information portant uniquement sur la partie « POSITIONS DIAGNOSTIQUES » de l'argumentaire.

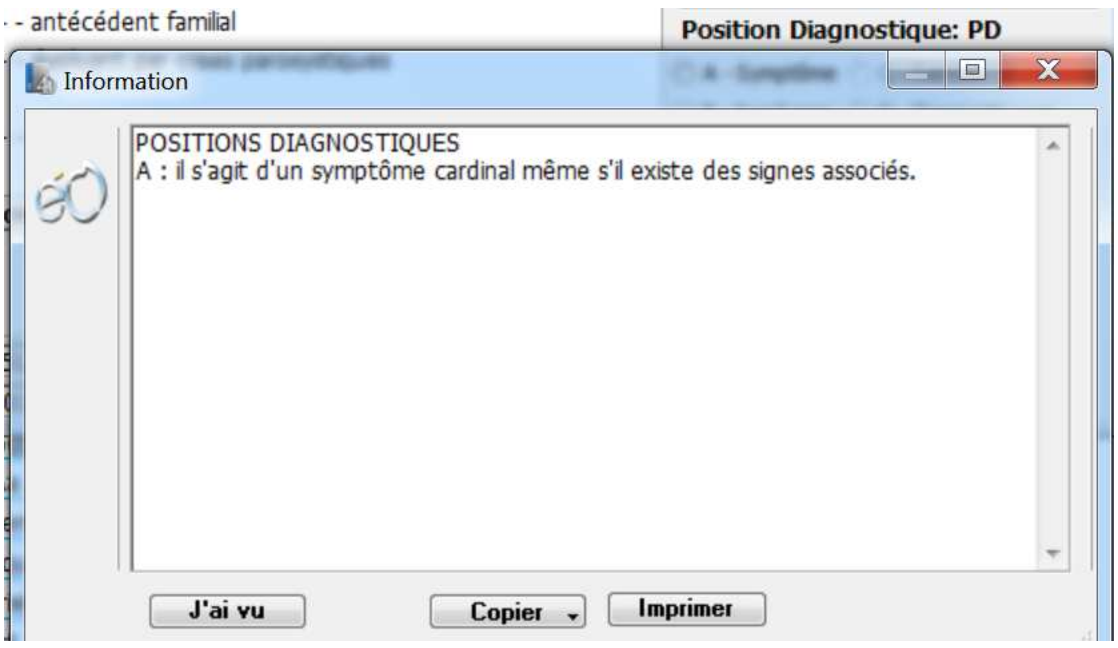

Liste des « Critères »

Double cliquez sur le critère « Mal de tête » puis « Stéréotypée dans son expression… ».

Dans la zone « Position Diagnostique : PD », cliquez la position « A - Symptôme ».

Dans la zone « Code Suivi : CS », le code « Nouveau » est déjà présélectionné car aucune affectation du RC CEPHALEE n'est enregistrée dans une consultation précédente de ce dossier.

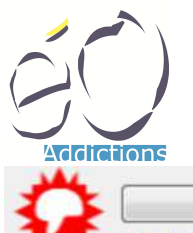

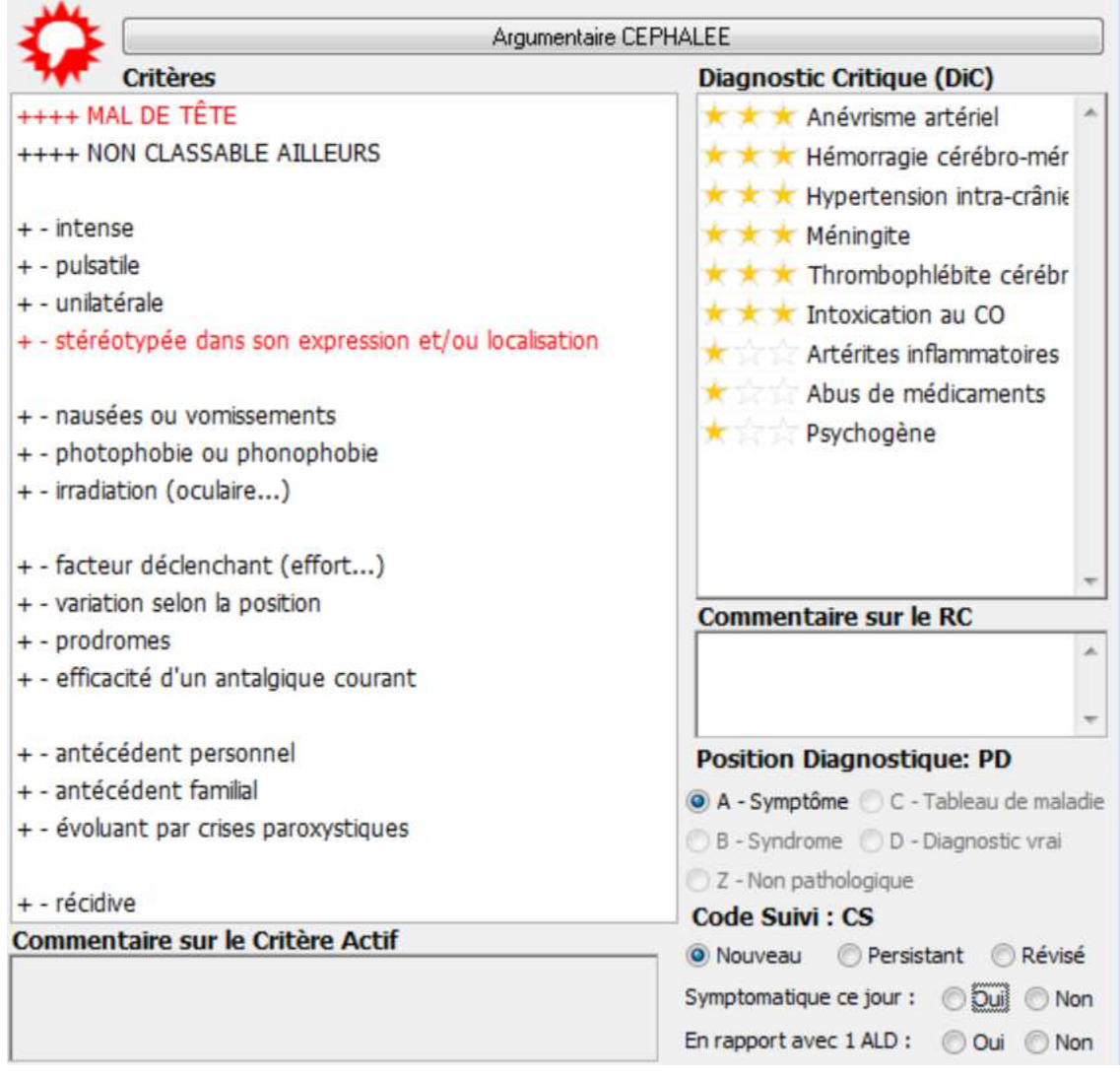

Cliquez sur le bouton « + »  $\Box$  à droite de la liste des « RC du contact ».

Un message d'alerte s'ouvre pour assurer le contrôle de la saisie des codes suivi.

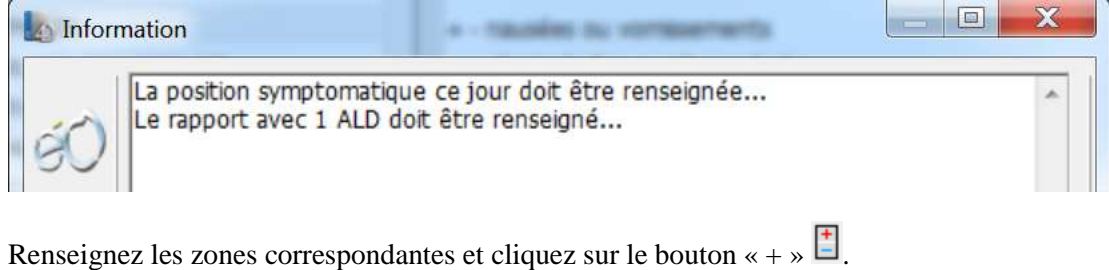

Un message d'alerte s'ouvre pour assurer le contrôle de la saisie des critères obligatoires.

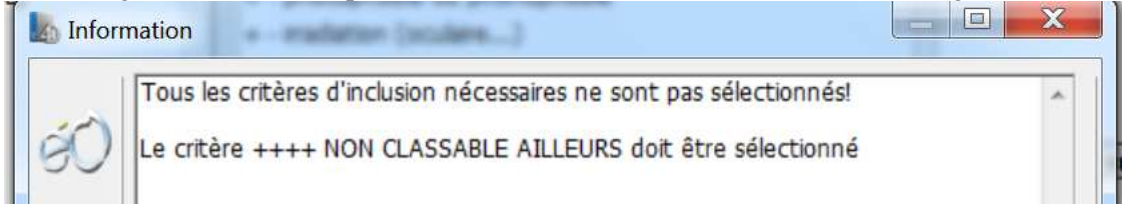

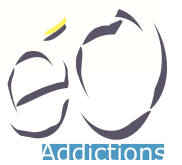

Double-cliquez sur le critère « Non Classable ailleurs » ou sélectionnez la ligne et appuyez sur la touche « Espace ». Le critère passe en rouge. Pour ajouter un commentaire à ce critère sélectionné, renseignez le champ « Commentaire sur le Critère Actif ». le commentaire doit être saisi après avoir sélectionnez le critère.

Cliquez de nouveau sur le bouton « + »  $\Box$ , le RC doit venir s'ajouter dans la liste « Liste des RC du contact ».

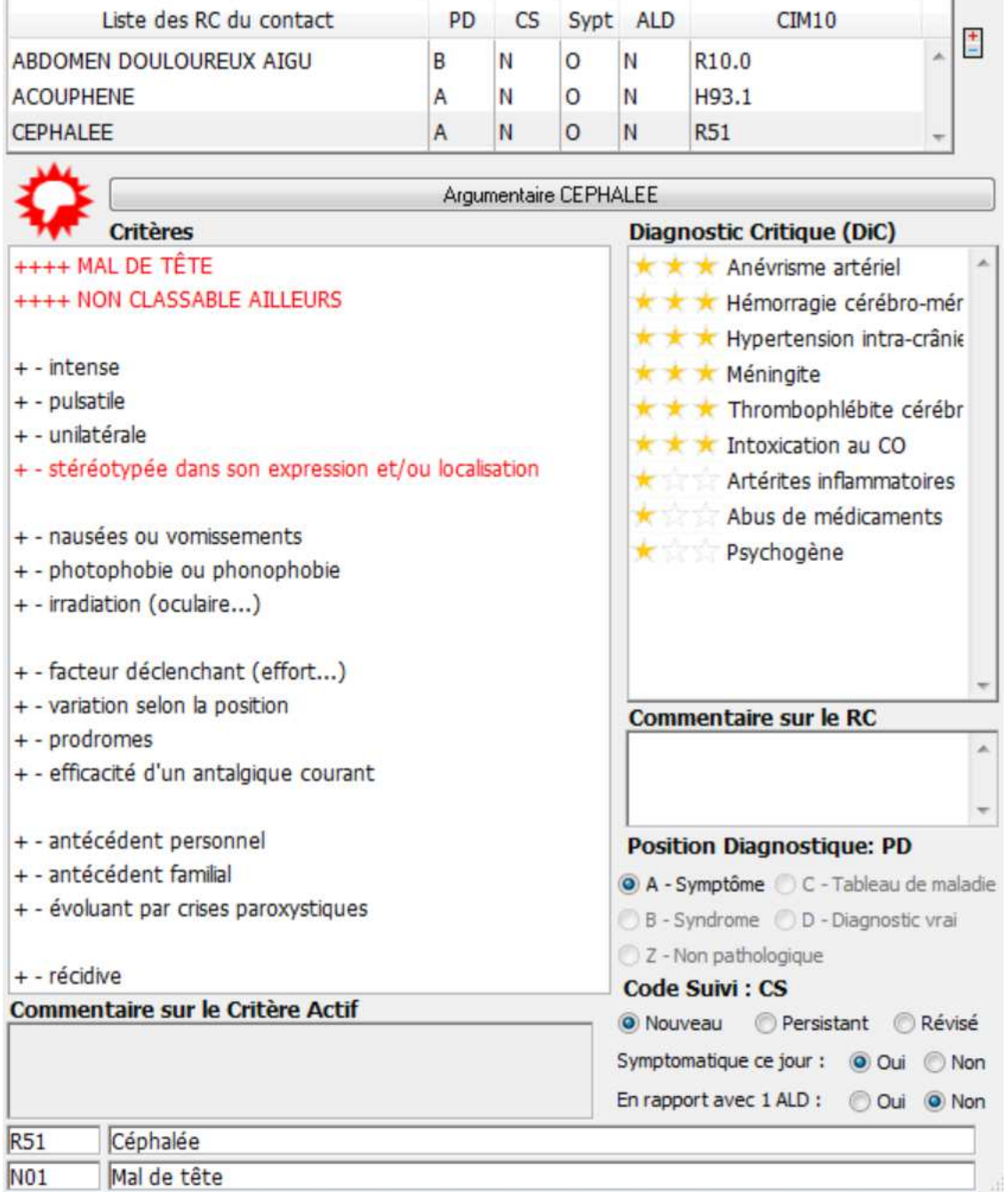

Cliquez sur le bouton « Valider » pour enregistrer les RC dans la consultation.

Un nouvel élément de consultation est créé avec le nouvel RC en conclusion.

### **Manuel éO DRC**

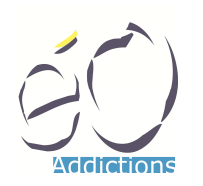

**Manuel d'utilisation du DRC dans éO Version 2.01 – 22/02/2016** 

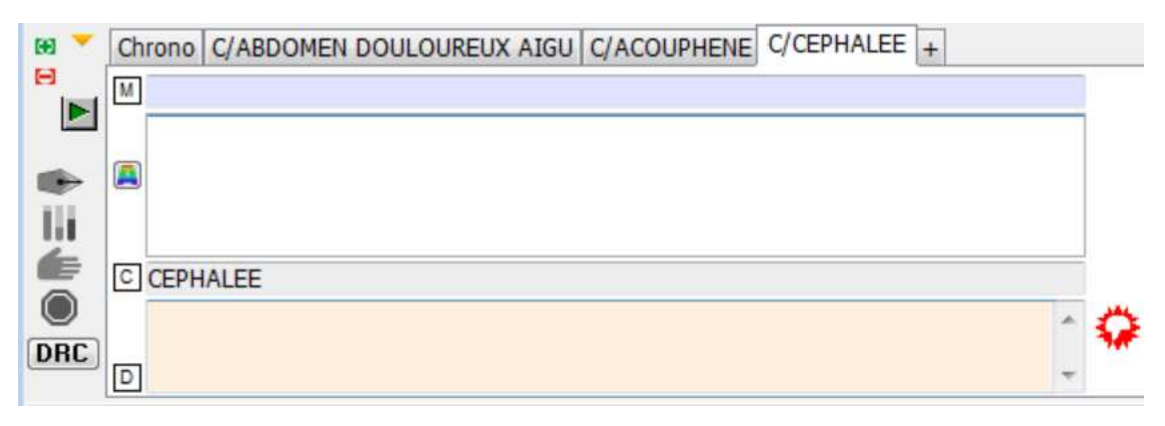

Cliquer sur l'icône VCM (où sur l'icône classification si VCM n'est pas actif). éO ouvre une fenêtre qui affiche des informations récapitulatives sur le RC de cet élément de consultation.

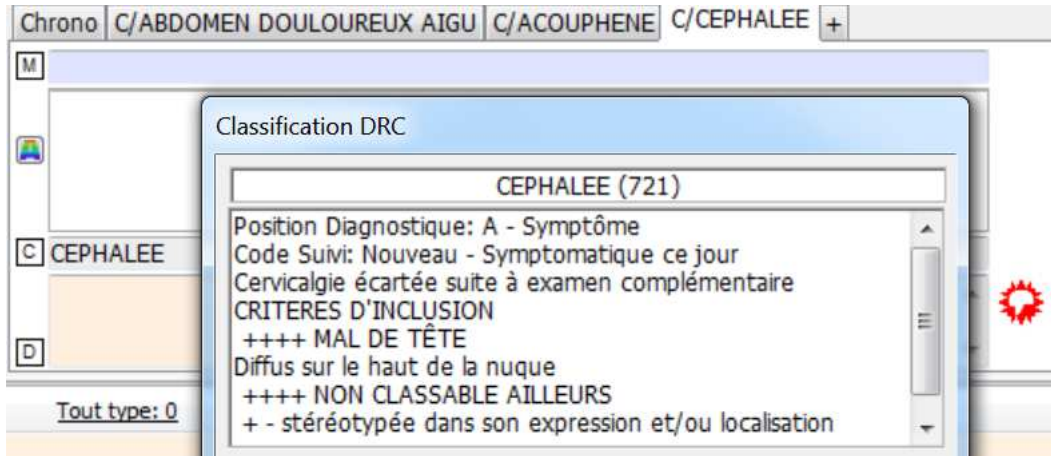

### Informations complémentaires

Nouveau contact ultérieur avec le patient et sélection du RC CEPHALEE. Les critères déjà sélectionnées dans le contact précédent apparaissent en bleu à titre indicatif. Le code « Persistant » est déjà présélectionné puisque le RC n'est pas nouveau dans ce dossier.

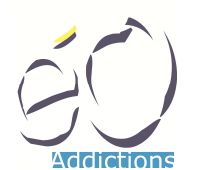

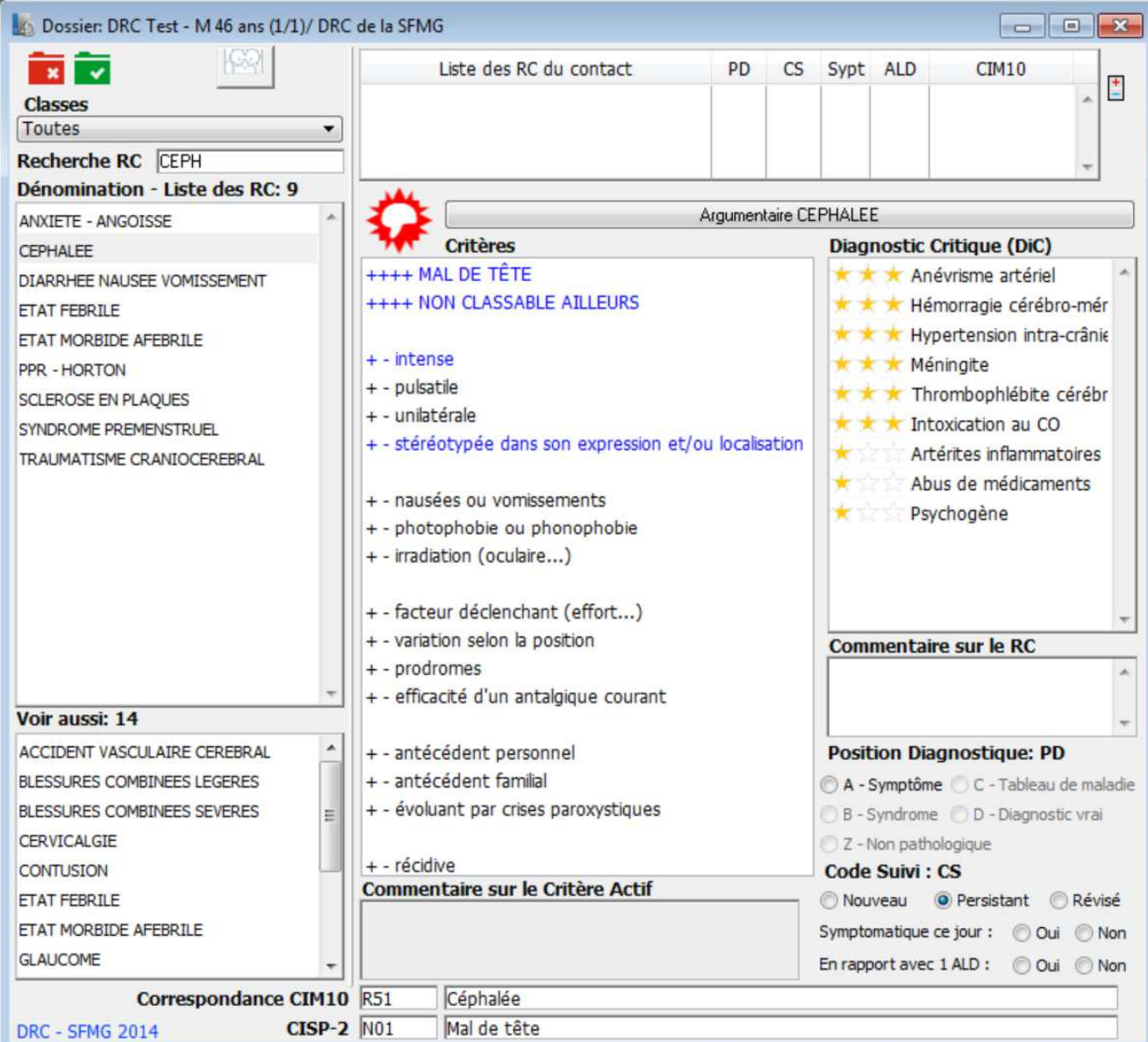

Un double-clic sur le libellé « Commentaire sur le RC » affiche les commentaires saisis sur ce RC dans les contacts précédents avec la date de chaque contact.

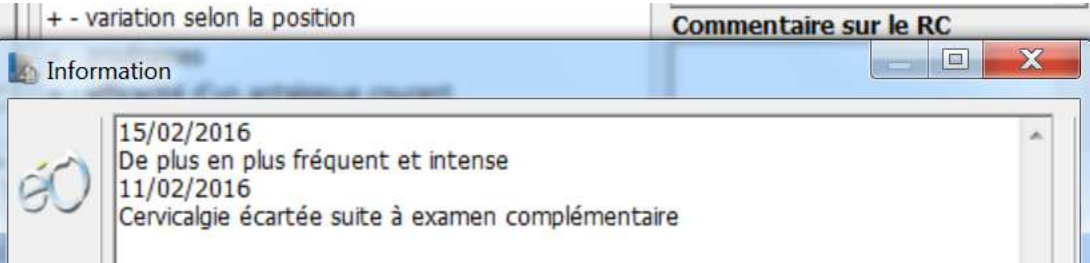

Un double-clic sur le libellé « Commentaire sur le Critère Actif » avec un critère sélectionné affiche les commentaires saisis sur ce critère dans les contacts précédents avec la date de chaque contact.

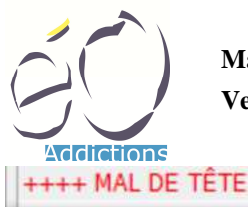

**A** Information

**Manuel d'utilisation du DRC dans éO Version 2.01 – 22/02/2016** 

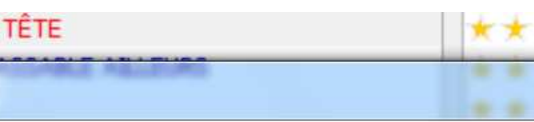

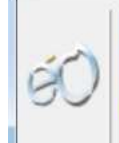

15/02/2016 Irradie de la nuque vers le sommet du crane 11/02/2016 Diffus sur le haut de la nuque

## VOIR AUSSI

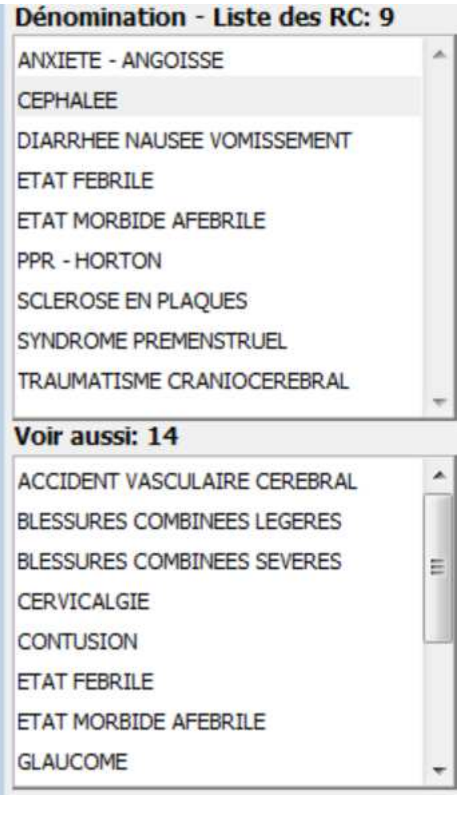

Double-cliquez sur un RC dans la liste des « Voir Aussi : » pour afficher ce RC. Par exemple « Cervicalgie ».

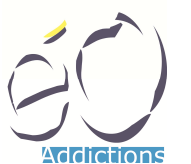

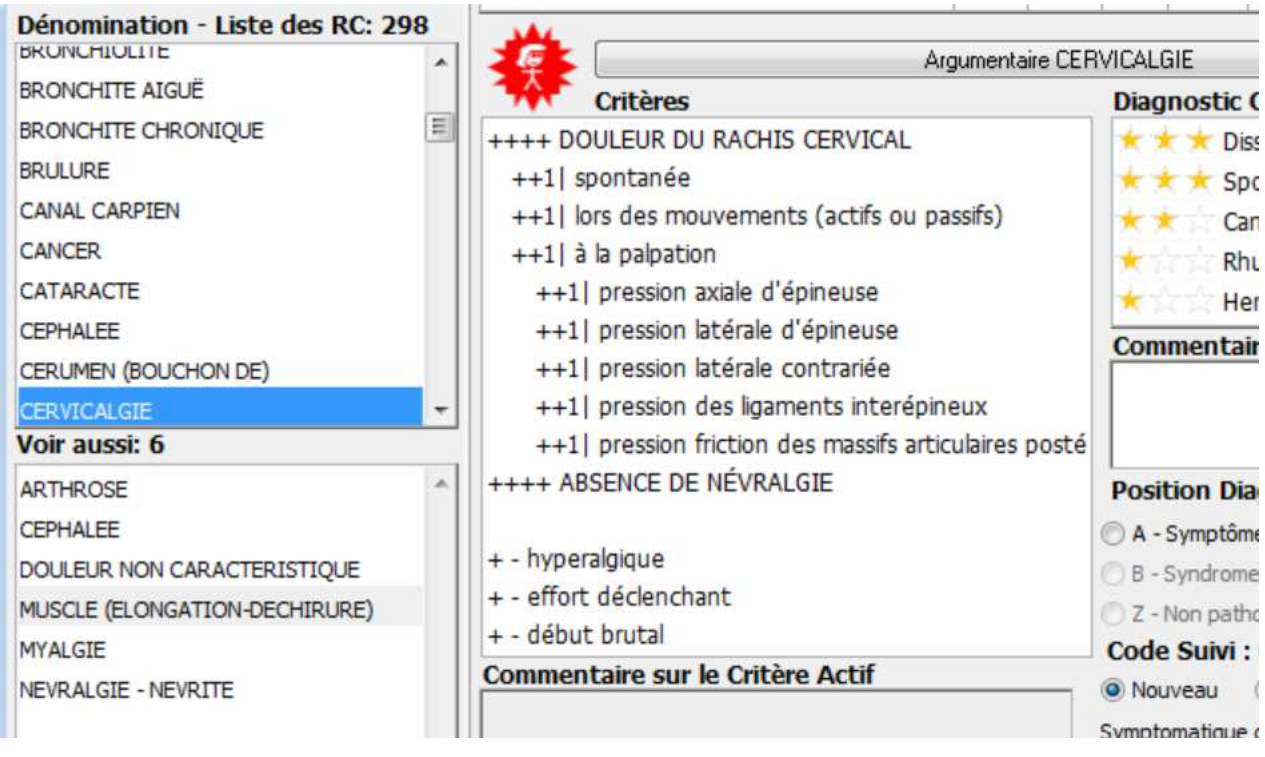

### Affinement des correspondances CIM-10 en fonction des Critères sélectionnés

En fonction des critères sélectionnés, la correspondance d'un RC avec la CIM-10 est affinée.

Par exemple, pour le RC ARTHROSE, le code CIM-10 M19.99 Arthrose sans précision, est proposé par défaut.<br>Dénomination - Liste des RC: 298

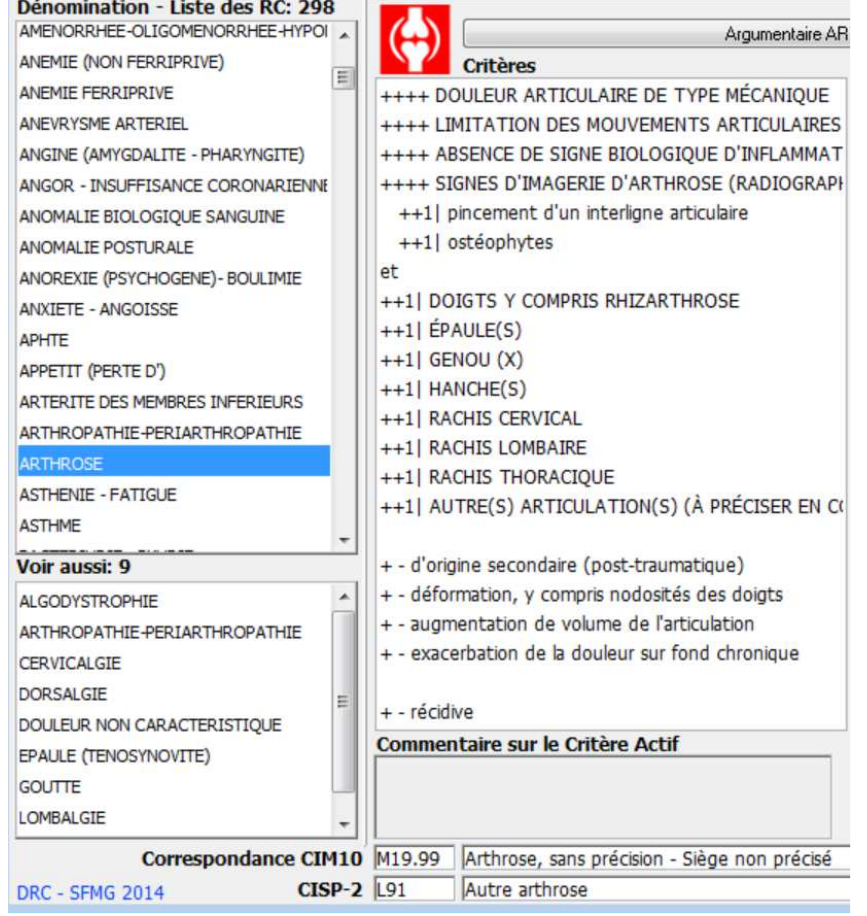

#### éO DRC Page 14/15

SILK Informatique – 40 bis avenue Patton – 49000 ANGERS – http://www.silk-info.com – contact@silk-info.com

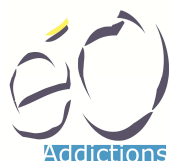

Après sélection du Critère « Genou (x) », la correspondance CIM10 est affinée sur le code CIM-10 M17.9 Gonarthrose, sans précision Ce procédé s'applique également au code CISP lorsque c'est possible.

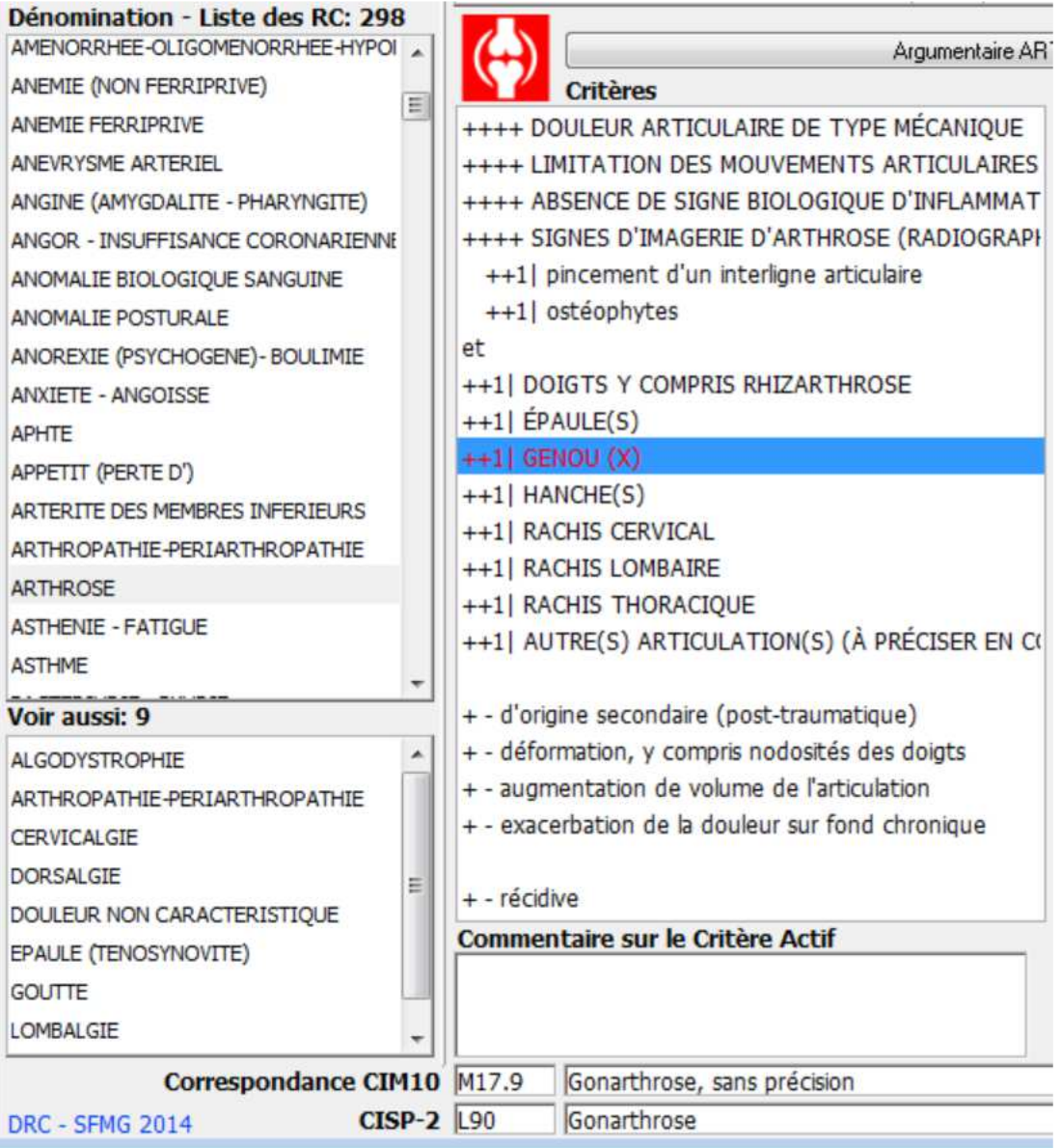